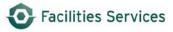

# **Daily Labor Entry in FAMIS**

| 1. | Labor Timecard Form                    | 2    |
|----|----------------------------------------|------|
| 2. | Entering Labor                         | 3    |
| 3. | Verifying Labor Entry                  | 7    |
| 4. | Correcting or Reversing Labor Entries  | 9    |
| 5. | Labor Entries for Terminated Employees | . 10 |
| 6. | Document History                       | . 11 |

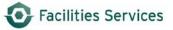

### 1. Labor Timecard Form

The Labor Timecard form is used to enter daily labor transactions that are charged to either a work order or a standing work order. The source of the information is currently the employee's DLR time sheet. (See image below.)

|                                  |          | DAILY    | LABOR     | REP   | ORT       |        |      |             |         |             |             |        |
|----------------------------------|----------|----------|-----------|-------|-----------|--------|------|-------------|---------|-------------|-------------|--------|
|                                  | 1        |          | [         | 1     | 1         | 1      | ٦٢   |             | 11      |             |             | :-:-:- |
| Name                             |          | rker No. | Crew      |       | Date      | -      |      | Prepared by | łĿ      | Ch          | ecked       | by     |
| Work Order #                     | Task #   | Hrs.     | Bldg      | ] [ v | ork Descr | iption |      |             |         |             |             | •:•:•: |
|                                  |          |          |           | 1     |           |        |      |             |         |             | _           |        |
|                                  |          |          |           | i –   |           |        |      |             |         |             |             |        |
|                                  |          |          |           | 1     |           |        |      |             |         |             |             |        |
|                                  |          |          |           | i     |           |        |      |             |         |             |             |        |
|                                  |          |          | L <u></u> |       |           |        |      |             |         |             |             |        |
|                                  |          |          | L         |       |           |        |      |             |         |             |             |        |
|                                  |          |          | L         |       |           |        |      |             |         |             |             |        |
|                                  |          |          |           |       |           |        |      |             |         |             |             |        |
|                                  |          |          | L         |       |           |        |      |             |         |             |             |        |
|                                  |          |          | L         |       |           |        |      |             |         |             |             |        |
|                                  |          |          | L         |       |           |        |      |             |         |             |             |        |
|                                  |          |          | L         |       |           |        |      |             |         |             |             |        |
| 0008                             | Crew     |          | Ļ         |       |           |        |      |             |         |             |             |        |
| 200004                           | Break    |          | <u> </u>  |       |           |        |      |             |         |             |             |        |
| 200003                           | Travel   |          | L         |       |           |        |      |             | • • • • | • • • • • • | • • • • • • |        |
| 200002                           | Sick     |          |           |       |           |        |      |             |         |             |             |        |
| 20_0006                          | Vacation | <b></b>  |           |       |           |        |      |             |         |             |             |        |
| 200005<br>20 0007                | Holiday  |          |           |       |           |        |      |             |         |             |             |        |
| 20 0009                          | Other    |          | [         |       |           |        |      |             |         |             |             |        |
| 200003                           | Unpaid   | <u> </u> |           |       |           |        |      |             |         |             |             |        |
| 200012                           | Paid     |          |           |       | Emp       | loyee  | e's  | Signatu     | re      |             |             |        |
| 200013                           | Admin    |          | DESCRIE   | BE:   |           |        |      |             |         |             |             |        |
| тот                              | AL HOURS |          |           |       |           |        |      |             |         |             |             |        |
| *** OVERTIME HR<br>(SEE BACK PAG |          |          |           |       | Supe      | erviso | or's | s Signati   | ıre     | •           |             |        |

**Note**: Labor can only be charged against a work order that is still open, unless the charge is made within the 7-day grace period after the work order is closed.

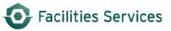

#### 2. Entering Labor

Within the Labor Timecard form, labor charges can be entered through either the **Timecard TAB** or the **Daily Schedule TAB** where all associated work orders for the employee are listed. When entering labor, a crew must be assigned to the work order in order for labor to be charged. During holiday breaks, labor entry must be entered on the <u>first work day</u> after the break.

### A. Timecard TAB

- 1) Open FAMIS.
- 2) Expand the Labor folder.
- 3) Open the Labor Timecard form by clicking on Labor Charges. (See example below.)

| <b>F</b> AMIS 8i Navigator |                           |              |                |                |                | ≚×             |           |                          |             |         |          |            |
|----------------------------|---------------------------|--------------|----------------|----------------|----------------|----------------|-----------|--------------------------|-------------|---------|----------|------------|
| FAMIS Help Center          | Menu                      | My Docun     | nents          |                |                |                |           |                          |             |         |          |            |
| TRAINDB Login              | FMM Administ              | tration (FMN | /I Only)       |                | •              |                |           |                          |             |         |          |            |
| SR Form                    | Facilities                |              | 1              |                |                |                |           |                          |             |         |          |            |
| Active Work Orders         | ⊕-⊡ Invoices ⊕-⊡ Job Cost | ina 🚺        | -              |                |                | +              |           |                          |             |         |          | L X        |
|                            | ⊖⊂⊒Labor                  | Ŭ.           | Employee       | 14442          | HENNINGTON, BR |                |           | TUE JUL 26, 2<br>ENTERED | 016         |         |          | View Leave |
|                            | - Labor<br>- Super        |              | -              |                |                |                |           |                          |             |         |          |            |
| (3)                        | ⊕- Repor                  |              | Timecard       | Daily Schedule |                |                |           |                          |             |         |          | Work       |
| $\smile$                   | ⊕ 🛄 Repor                 |              | WO Number      | Location       | WO Description | Hours          | Task Code | Pay Code                 | Labor Class | Shift   | Comments | Done?      |
|                            | 🔁 🔁 CP Mana               | ×            | 37545064       | UTM/0552       | FC3 - TEST 1   | 3.00           |           | REGULAR                  | EMPLOYEE    | 1       | TEST     |            |
|                            | 🕀 🛄 Materials             |              |                |                |                |                | ]         |                          | ]           |         | ]        | □.         |
|                            | 🕀 🛄 Preventiv             |              |                |                |                |                |           |                          | ]           | ]       | ]        | □.         |
|                            | Projects                  |              |                |                |                |                |           |                          | ]           |         | ]        |            |
|                            | 🕂 🕀 🛄 Purchasi            | ng           |                |                |                |                | ]         |                          | ]           |         |          |            |
|                            |                           |              |                |                |                |                |           |                          |             |         |          |            |
| $\cap$                     | Type All Men              | uitems       |                |                |                |                |           |                          |             |         |          |            |
| (5)-                       |                           |              |                |                |                |                |           |                          |             |         |          |            |
|                            | _                         |              |                |                |                |                |           |                          |             |         |          |            |
|                            |                           |              |                |                |                |                |           |                          |             |         |          |            |
|                            |                           |              |                |                | Tot            | al Hours 3.00  | 1         |                          |             |         |          |            |
|                            |                           | Ľ            |                |                |                |                |           |                          |             | _       |          |            |
|                            |                           |              | Route Work Ord | ler Equip Re   | ental View WO  | Status History | Print     | Save and A               | pprove Save | , Don't | Approve  |            |

- 4) In the Header Section, complete the following:
  - a) **Employee** (*required*) Enter the employee's 5-digit worker number by directly typing in the field or click the Employee button to launch the Find Employees form.
  - b) **Work Date** (*required*) Enter the date work performed (e.g., July 26, 2016).
  - c) View Leave button (not used).
  - d) Labor Status (*read-only*) Shows the status of the employee's daily Labor timecard.

- 5) Complete the following steps for each entry on the employee's DLR sheet:
  - a) **WO Number** (required) Enter the work order number.
  - b) Location (read-only) Provides work location for the work order.
  - c) **WO Description** (*read-only*) field that provides work description for the work order.
  - d) Hours (required) Enter the hours worked in quarter-hour increments.
  - e) **Pay Code** (*required*) Enter the appropriate charge rate, REGULAR or OVERTIME.
    - i. Default value is REGULAR.
    - ii. If OVERTIME is selected, the customer will be charged at 1.50 of the charge-out rate.
  - f) Labor Class (*default*) Loads the employee's labor class from his/her employee record.
  - g) **Shift** (*required*) Enter the employee's work shift (*defaults to 1*).
  - h) **Comments** Enter any additional information about work performed or leave taken.

If the Work Order Number for Non-Work time is used, comments are to be included.

- i) Work Done (not used).
- j) Total Hours (read-only) Totals the hours entered. (Employees who work 8 hours a day need to account for 8 hours, and employees who work 10 hours a day need to account for 10 hours.) FAMIS recognizes 8hour work days. Override the 8 hours to reflect the appropriate hours worked.
- k) Overtime is defined as hours worked over the employee's normal work shift (e.g., if an employee is scheduled to work an 8-hour shift and works 10 hours, then the 2 hours is considered overtime).

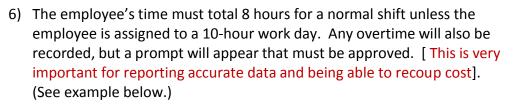

| <b>f</b> Labor Timecard |                |                     |          |         |            |                |             |       |          | $\exists \times$ |
|-------------------------|----------------|---------------------|----------|---------|------------|----------------|-------------|-------|----------|------------------|
| Employee                | 14442          | HENNINGTON, BRIAN K |          | Work    | Date TUE J | UL 26, 2016    |             |       | View L   | ave              |
|                         |                |                     |          | Labor S | tatus ENTE | RED            |             |       |          |                  |
| Timecard                | Daily Schedule |                     |          |         |            |                |             |       |          |                  |
|                         |                |                     | Hours    |         |            |                |             |       |          | Worl             |
| WO Number               | Location       | WO Description      | Sched    | Hours   | Task Code  | Pay Code       | Labor Class | Shift | Comments | Done             |
| 37545066                | UTM/0552       | FC3 TEST 3          | 3.00     | 3.00    |            | REGULAR        | EMPLOYEE    | 1     |          |                  |
| 37545065                | UTM/0552       | FC3 TEST 2          | 2.00     | 2.00    |            | REGULAR        | EMPLOYEE    | 1     | ][       |                  |
| 37545064                | UTM/0552       | FC3 - TEST 1        | 3.00     | 3.00    |            | REGULAR        | EMPLOYEE    | 1     | ]        |                  |
|                         |                |                     |          |         |            |                |             |       | ]        |                  |
|                         |                |                     |          |         |            |                |             |       | ]        |                  |
|                         |                |                     |          |         |            |                |             |       | ]        |                  |
|                         |                |                     |          |         |            |                |             |       | ]        |                  |
|                         |                |                     |          |         |            |                | ][          |       | ][       |                  |
|                         |                |                     |          |         |            |                | ]           |       | ]        |                  |
|                         |                |                     |          |         |            | ][]            | ][]         |       | ]        |                  |
| 6                       |                |                     | Total    | 8.00    | )          |                |             |       |          |                  |
| Route Work Or           | der Equip Re   | ntal View WO Status | History. | E       | Print Sa   | ve and Approve | Save, Don't | Appro | ive      |                  |

### 7) Click Save and Approve, then Click OK

| Employee  | 14442          | HENNINGTON, BRIAN K |                | Work<br>Labor Si |           | IUL 26, 2016<br>RED |                       |            | View I   | eave |
|-----------|----------------|---------------------|----------------|------------------|-----------|---------------------|-----------------------|------------|----------|------|
| Timecard  | Daily Schedule |                     |                |                  |           |                     |                       |            |          |      |
| WO Number | Location       | WO Description      | Hours<br>Sched | Hours            | Task Code | Pay Code            | Labor Class           | Shift      | Comments |      |
| 37545066  | UTM/0552       | FC3 TEST 3          | 3.00           | 3.00             |           | REGULAR             | EMPLOYEE              | 1          |          |      |
| 37545065  | UTM/0552       | FC3 TEST 2          | 2.00           | 2.00             |           | REGULAR             | EMPLOYEE              | 1          | 1        |      |
| 37545064  | UTM/0552       | FC3 - TEST 1        | 3.00           | 3.00             |           | REGULAR             | EMPLOYEE              | 1          | ĺ        |      |
| [         | ĺ              | ĺ                   |                | ĺ                |           | ĺ                   | Ī                     | 1          | ĺ        |      |
|           | _              |                     |                |                  | Approva   | al process statu:   | s<br>oval process cor | nplete     | d.       |      |
|           |                |                     | Total          | 8.00             |           |                     | C                     | <u>O</u> K |          | 7    |

- 8) Hit CTRL + S or click the **Save** icon in the top left of the browser window. (If you do not "Save" the information, it will not be recorded against the work orders.)
- 9) Repeat until all labor entries are completed for the day for each employee.

Facilities Services

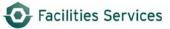

### B. Daily Schedule TAB

All open work orders for the selected employee are listed based on the work date entered. Repeat the previous 1-8 steps listed for the Timecard TAB section once all labor is entered. (See examples A & B.)

**Example A** - Query the employee's name or enter his/her 5-digit worker number.

| <b>f</b> Labor Timecard |              |        |                     |              |               |       |          |          | ≚ ×   |
|-------------------------|--------------|--------|---------------------|--------------|---------------|-------|----------|----------|-------|
| Employee                |              |        |                     | Work Date    | TUE JUL 26, 2 | 2016  |          | View I   | Leave |
|                         |              |        |                     | Labor Status | ENTERED       |       |          |          |       |
|                         |              |        | Find Employee DODDO |              |               |       |          | 22222    |       |
| Timecard                | Daily Schedu | ule    |                     |              |               |       |          |          |       |
|                         |              |        | Name                |              | Crew          | Craft | Employee |          | Work  |
| WO Number               | Location     | WO De  | HENNINGTON, BRIAN   | 1            |               |       | T686     |          | Done? |
|                         |              |        | HENNINGTON, BRIAN K |              | 097           |       | 14442    |          |       |
|                         |              |        |                     |              |               |       |          |          |       |
|                         | 1 I          |        |                     |              |               |       |          |          |       |
|                         | 1            |        |                     |              |               |       |          |          |       |
|                         | 1            |        |                     |              |               |       |          |          |       |
|                         | 1            |        |                     |              | -             |       |          |          |       |
|                         | -            |        |                     |              | -             |       |          |          |       |
|                         | -            |        |                     |              | -             |       |          | _        |       |
|                         |              |        |                     |              | -             |       |          | _        |       |
|                         |              |        |                     |              |               |       |          | _        |       |
| U                       |              |        |                     |              |               |       |          | _        |       |
|                         |              |        |                     |              | -             |       |          | <u> </u> |       |
|                         |              |        |                     |              |               |       |          |          |       |
| Route Work Or           | der          | Rental | ОК                  | Cancel       |               |       |          |          |       |

### **Example B** – The three associated work orders for the indicated work date now displays.

| <b>f</b> FAMIS 8i Navigator |                                                                                   |                         |                      |                          | ≚ ×            |                     |           |                    |                      |                     |          |           |
|-----------------------------|-----------------------------------------------------------------------------------|-------------------------|----------------------|--------------------------|----------------|---------------------|-----------|--------------------|----------------------|---------------------|----------|-----------|
| FAMIS Help Center           | Menu My Docu                                                                      | iments                  |                      |                          |                |                     |           |                    |                      |                     |          |           |
| TRAINDB Login               | FMM Administration (FM                                                            | IM Only)                |                      | v 5                      | -              |                     |           |                    |                      |                     |          |           |
| SR Form                     | Facilities                                                                        | <b>f</b> Labor Timecard | _                    |                          |                |                     |           |                    |                      |                     |          | ≚ ×       |
| Active Work Orders          | <ul> <li>➡ ☐ Job Costing</li> <li>➡ ☐ Labor</li> <li>➡ ☐ Labor Charges</li> </ul> | Employee                | 14442                | HENNINGTON, BRIAN H      |                | Work [<br>Labor Sta |           | UL 26, 2016<br>RED |                      |                     | View Lea |           |
|                             | ← Supervisor Lab<br>⊕                                                             | Timecard<br>WO Number   | Daily Schedul        | e WO Description         | Hours<br>Sched | Hours               | Task Code | Pay Code           | Labor Class          | Shift               | Comments | Wo<br>Dor |
|                             | ⊕- CP Management<br>⊕- Materials                                                  | 37545066<br>37545065    | UTM/0552<br>UTM/0552 | FC3 TEST 3<br>FC3 TEST 2 | 3.00<br>2.00   |                     |           | REGULAR<br>REGULAR | EMPLOYEE<br>EMPLOYEE | <mark>1</mark><br>1 |          |           |
|                             | <ul> <li>Preventive Mainter</li> <li>Projects</li> <li>Purchasing</li> </ul>      | 37545064                | UTM/0552             | FC3 - TEST 1             | 3.00           |                     |           | REGULAR            | EMPLOYEE             |                     |          |           |
|                             | Type All Menu Items                                                               |                         |                      |                          |                |                     |           |                    |                      |                     |          |           |
| ļ                           |                                                                                   | -                       |                      |                          |                |                     |           |                    |                      |                     |          |           |
|                             |                                                                                   |                         | ,                    | 1                        | Total          |                     |           | ,                  | 7                    | , ,                 |          |           |
|                             |                                                                                   | Route Work Or           | der Equip F          | ental View WO St         | atus History   |                     | rint Sa   | ve and Approve     | Save, Don't          | Approv              | e        |           |

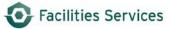

### 3. Verifying Labor Entry

This step is very important for proactively catching and correcting data entry errors the same day. This helps avoid and reduce data integrity issues for accurate performance reporting.

A. Open FAMIS and double-click the "Employee Labor Detail Report by Work Date" report. <u>NOTE</u>: These "canned" or "out of box" reports launch within your current default browser such as Internet Explorer.

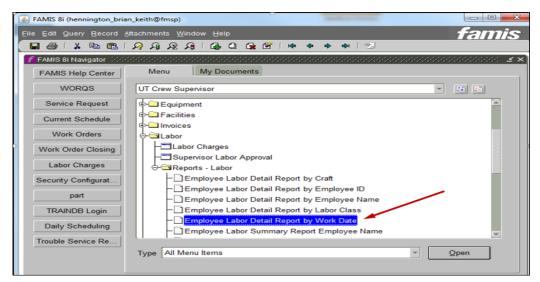

- B. Enter data into the "Employee Labor Detail Report" report form:
  - 1. Enter the Crew number (e.g., **019**).
  - 2. Enter the **Beginning Enter Date** and use the following format: **DD-MON-YYYY**.
  - 3. Enter the **Ending Enter Date** and use the following format: **DD-MON-YYYY**.
  - 4. Click **Submit Query**.

|             | Tools Help     |                 |   |  |
|-------------|----------------|-----------------|---|--|
| 😹 🕅 🗗 🔗 😣 I | 🕅 🗐 🗳 🤗 💉      | Ð               |   |  |
|             | Submit Qu      | ery Reset       |   |  |
|             | Parameter V    | alue Input Form |   |  |
|             | Enter the p    | arameter values |   |  |
| Employe     | te             |                 |   |  |
| Crew        |                | 019             |   |  |
| Craft       |                |                 |   |  |
| Labor (     | lass           | [               |   |  |
| Beginni     | ing Enter Date | 10-MAR-2016     |   |  |
| Ending      | Enter Date     | 12-MAR-2016     | × |  |
| Beginn:     | ing Work Date  |                 |   |  |
| Ending      | Work Date      |                 |   |  |
| Social      | Security No.   | -               |   |  |
| Deaname     | -              |                 |   |  |
| Destype     | -              | Cache 🗸         |   |  |
| Orient      | TION           | Landscape V     |   |  |

C. Review work dates and hours to ensure data is entered correctly. (See examples A & B.)

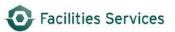

**Example A** – The data appears correct on Page 1, but be sure to review the entire report.

|                                                                                      |                                                            |                               |                                                           | Employee Labor Detail Rep<br>By Work Date<br>Created 20 | ort<br>-JUL-2016                        |                                                               |                                |              |                 |
|--------------------------------------------------------------------------------------|------------------------------------------------------------|-------------------------------|-----------------------------------------------------------|---------------------------------------------------------|-----------------------------------------|---------------------------------------------------------------|--------------------------------|--------------|-----------------|
|                                                                                      |                                                            |                               |                                                           | === REPORT CRITERI                                      | A                                       |                                                               |                                |              |                 |
|                                                                                      | Employee:<br>Crew :<br>Craft:                              | 019                           |                                                           |                                                         |                                         | Beginning Enter Da<br>Ending Enter Date:<br>Beginning Work Da | 12-MAR-:<br>ite:               |              |                 |
|                                                                                      | Labor Class:<br>Social Securit                             | y No                          |                                                           | ==== EMPLOYEE LAB                                       | )R =======                              | Ending Work Date:                                             |                                |              |                 |
| ======================================                                               |                                                            | y No<br>Employee ID           | Employee Name                                             | EMPLOYEE LAB                                            | D R =================================== | -                                                             |                                | Hours        | Amount          |
|                                                                                      | Social Securit                                             | ,<br>                         |                                                           |                                                         |                                         |                                                               |                                | Hours        | Amount<br>33.03 |
| 29-FEB-2016                                                                          | Social Securit                                             | Employee ID                   | Employee Name                                             | Craft                                                   | Labor Class                             | WO Number                                                     | Pay Code                       |              |                 |
| 29-FEB-2016<br>29-FEB-2016                                                           | Social Securit                                             | Employee ID<br>02057          | Employee Name<br>TAMEZ, LEONARDO JR                       | Craft<br>ELECTRONIC                                     | Labor Class                             | WO Number<br>37377107                                         | Pay Code<br>REGULAR            | 1.00         | 33.03           |
| Work Date<br>29-FEB-2016<br>29-FEB-2016<br>29-FEB-2016<br>29-FEB-2016<br>29-FEB-2016 | Social Securit<br>Enter Date<br>11-MAR-2016<br>11-MAR-2016 | Employee ID<br>02057<br>02057 | Employee Name<br>TAMEZ, LEONARDO JR<br>TAMEZ, LEONARDO JR | Craft<br>ELECTRONIC<br>ELECTRONIC                       | Labor Class<br>EMPLOYEE<br>EMPLOYEE     | WO Number<br>37377107<br>37415250                             | Pay Code<br>REGULAR<br>REGULAR | 1.00<br>5.50 | 33.03<br>181.67 |

### **Example B** – The data highlighted in shows the incorrect future date entered on Page 9.

| 10-MAR-2016 | 11-MAR-2016     | 01299 | ABROMS, JOHN J  | ELECTRONIC  | EMPLOY EE | 20190004 | REGULAR  | 0.50   | 16.52     |
|-------------|-----------------|-------|-----------------|-------------|-----------|----------|----------|--------|-----------|
| 10-MAR-2016 | 11-MAR-2016     | 01299 | ABROMS, JOHN J  | ELECTRONIC  | EMPLOY EE | 20190003 | REGULAR  | 1.00   | 33.03     |
| 10-MAR-2016 | 11-MAR-2016     | 01299 | ABROMS, JOHN J  | ELECTRONIC  | EMPLOY EE | 36900420 | OVERTIME | 1.50   | 74.33     |
| 08-MAR-2019 | 11-MAR-2016     | 14760 | ALCALAR, JOHN F | SPRINKLERS  | EMPLOYEE  | 37492405 | REGULAR  | 0.25   | 8.26      |
| 08-MAR-2019 | 11-MAR-2016     | 14760 | ALCALAR, JOHN F | SPRINKLERS  | EMPLOY EE | 37492408 | REGULAR  | 0.25   | 8.26      |
| 08-MAR-2019 | 11-MAR-2016     | 14760 | ALCALAR, JOHN F | SPRINKLERS  | EMPLOY EE | 37492410 | REGULAR  | 0.25   | 8.26      |
| 08-MAR-2019 | 11-MAR-2016     | 14760 | ALCALAR, JOHN F | SPRINKLERS  | EMPLOY EE | 37492411 | REGULAR  | 0.25   | 8.26      |
| 08-MAR-2019 | 11-MAR-2016     | 14760 | ALCALAR, JOHN F | SPRINKLERS  | EMPLOYEE  | 37492395 | REGULAR  | 0.25   | 8.26      |
| 08-MAR-2019 | 11-MAR-2016     | 14760 | ALCALAR, JOHN F | SPRINKLERS  | EMPLOYEE  | 37492394 | REGULAR  | 0.25   | 8.26      |
| 08-MAR-2019 | 11-MAR-2016     | 14760 | ALCALAR, JOHN F | SPRINKLERS  | EMPLOY EE | 37492412 | REGULAR  | 0.25   | 8.26      |
| 08-MAR-2019 | 11-MAR-2016     | 14760 | ALCALAR, JOHN F | SPRINKLERS  | EMPLOY EE | 37492413 | REGULAR  | 0.25   | 8.26      |
| 08-MAR-2019 | 11-MAR-2016     | 14760 | ALCALAR, JOHN F | SPRINKLERS  | EMPLOY EE | 37490030 | REGULAR  | 2.75   | 90.83     |
| 08-MAR-2019 | 11-MAR-2016     | 14760 | ALCALAR, JOHN F | SPRINKLERS  | EMPLOY EE | 37497224 | REGULAR  | 1.50   | 49.55     |
| 08-MAR-2019 | 11-MAR-2016     | 14760 | ALCALAR, JOHN F | SPRINKLERS  | EMPLOYEE  | 20190008 | REGULAR  | 0.50   | 16.52     |
| 08-MAR-2019 | 11-MAR-2016     | 14760 | ALCALAR, JOHN F | SPRINKLERS  | EMPLOY EE | 20190003 | REGULAR  | 0.50   | 16.52     |
| 08-MAR-2019 | 11-MAR-2016     | 14760 | ALCALAR, JOHN F | SPRINKLERS  | EMPLOY EE | 20190006 | REGULAR  | 0.75   | 24.77     |
|             |                 |       |                 |             |           |          |          |        |           |
| Total - 33  | 6 Labor Charges | 6     |                 |             |           |          |          | 490.75 | 16,692.68 |
|             |                 |       |                 |             |           |          |          |        |           |
|             |                 |       |                 |             |           |          |          |        |           |
|             |                 |       |                 | Page 9 of 9 |           |          |          |        |           |

### 4. Correcting or Reversing Labor Entries

**Note:** All Labor Entry corrections must be performed the same day to avoid data integrity issues. If an error involves correcting labor hours only or correcting any account numbers within the same day, then go ahead and make corrections. If not, then check with Wayne King at 512-475-8407 or Patti Soskins at 512-471-0927 to determine if the billing cycle ran before reversing/correcting account charges.

### A. If Man Hours Change Only:

**Note**: Same procedure as adding Labor Entry; however, in the timecard section:

- 1) Hours (*required*) Enter the negative or positive number of hours necessary to correct the error.
- 2) Enter a **positive** number if more hours need to be charged to that work order for that day and employee.
- 3) Enter a **negative** number if fewer hours need to be charged to that work order for that day and employee.

| WO Number | Location  | WO Description                           | Hours | Task Code | Pay Code | Labor Class | Shift | Comments | Done |
|-----------|-----------|------------------------------------------|-------|-----------|----------|-------------|-------|----------|------|
| 36952155  | UTM/0550  | TRAINDB IS STILL DOWN SIN                | 2.00  |           | REGULAR  | EMPLOYEE    | 1     |          |      |
| 36951714  | LITTAGESS | BARNELL MACK MOULD LI                    | 5.00  |           | REGULAR  | EMPLOYEE    | 1     |          |      |
| 36951703  | UTM/0550  | FAMIS PERFORMANCE ISSU                   | 8.00  |           | REGULAR  | EMPLOYEE    | 1     |          |      |
| 36951703  | UTM/0550  | FAMIS PERFORMANCE ISSU                   | -5.00 | >         | REGULAR  | EMPLOYEE    | 1     | REVERSAL |      |
|           |           |                                          |       |           |          |             |       |          | F    |
|           |           | -                                        |       |           |          |             | -     |          | F    |
|           |           |                                          |       |           |          |             |       |          | F    |
|           |           |                                          |       | -         |          |             | -     |          | F    |
|           |           |                                          |       | -         |          |             | 1     |          | F    |
|           |           |                                          |       |           |          |             | -     |          | E    |
|           | 1         | an an an an an an an an an an an an an a |       |           | -        |             |       | 1        |      |
|           |           | Total Hours                              | 10.00 |           |          |             |       |          |      |

### B. Correcting Account Number in the same Day:

**Note**: If an error has been identified in the same day, go ahead and make the correction, as the billing has not run. The billing proof process runs nightly at 8:00 p.m. while the final billing process runs every 2 weeks. (See Billing Schedule.)

**Facilities Services** 

### C. Correcting Account Number after One Day:

**Note**: If you are reversing labor due to an <u>incorrect account number</u>, you must reverse the labor as shown below and then WAIT for the next FAMIS final bill (<u>See Billing Schedule</u>) to run before changing the account number and adding back the labor.

Same procedure as adding Labor Entry; however, in the timecard section:

- 1) Hours (*required*) Enter the negative or positive number of hours necessary to correct the error.
- 2) Enter a **positive** number if more hours need to be charged to that work order for that day and employee.
- 3) Enter a **negative** number if fewer hours need to be charged to that work order for that day and employee.
- 4) Note: For correcting <u>number of hours</u>, enter a negative number of hours to zero out the bad transaction, wait for the bill to run, add the correct account number, and then post the correct transaction like you normally would.
- 5) Add to your calendar/to do list to remember to verify if changes were made.

| WO Number | Location | WO Description            | Hours | Task Code | Pay Code | Labor Class | Shift    | Comments | Done |
|-----------|----------|---------------------------|-------|-----------|----------|-------------|----------|----------|------|
| 36952155  | UTM/0550 | TRAINDB IS STILL DOWN SIN | 2.00  |           | REGULAR  | EMPLOYEE    | 1        |          |      |
| 36951714  | UTM/0550 | DARNELL MACK - WOULD LI   | 5.00  |           | REGULAR  | EMPLOYEE    | 1        | 6        |      |
| 36951703  | UTM/0550 | FAMIS PERFORMANCE ISSU    | 8.00  |           | REGULAR  | EMPLOYEE    | 1        |          | Γ.   |
| 36951703  | UTM/0550 | FAMIS PERFORMANCE ISSU    | -5.00 |           | REGULAR  | EMPLOYEE    | 1        | REVERSAL | Γ.   |
|           |          |                           |       |           |          |             | 1        |          | F    |
|           |          |                           |       |           |          |             |          |          | F    |
|           |          |                           |       |           |          |             |          |          | E    |
|           |          |                           |       |           |          |             |          |          | E    |
|           |          |                           |       |           |          |             | -        |          | -    |
|           |          |                           |       |           |          | -           | <u> </u> |          | E    |
|           |          | Total Hours               | 10.00 |           |          |             |          |          |      |

6) Click Save and Approve.

### 5. Labor Entries for Terminated Employees

When an employee is inactive, FAMIS will not allow you to post labor and material charges against that employee's ID, and you will receive an error message relating to that employee's crew not being assigned to the request. To work around this, please email worqs@austin.utexas.edu requesting temporary reactivation of the employee. You will then have a limited amount of time to make any needed entries.

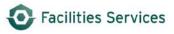

### 6. Document History

## DOWNLOADED AND/OR HARD COPY UNCONTROLLED

Verify that this is the correct version before use.

| Rev   | APPROVAL SIGNATURES |                                         | DATE       |
|-------|---------------------|-----------------------------------------|------------|
| Draft | Patti Soskins       | Business<br>Applications<br>Coordinator | 07/27/2016 |
|       |                     |                                         |            |

Procedural changes to this DI shall not be made without proper approval.

| REVISION HISTORY |           |                       |                           |               |  |  |
|------------------|-----------|-----------------------|---------------------------|---------------|--|--|
| Revision         | Effective | Description of Change | Author(s)                 | Approver      |  |  |
| Number           | Date      |                       |                           |               |  |  |
| Draft            | 7/27/2016 | Draft                 | Patti Soskins, Brian      | Patti Soskins |  |  |
|                  |           |                       | Hennington, Darnell Mack  |               |  |  |
| 1.0              | 1/04/2017 | Reviewed and modified | Patti Soskins, Brian      | Patti Soskins |  |  |
|                  |           | punctuation and       | Hennington, Laura Illanes |               |  |  |
|                  |           | formatting            |                           |               |  |  |
|                  |           |                       |                           |               |  |  |
|                  |           |                       |                           |               |  |  |
|                  |           |                       |                           |               |  |  |
|                  |           |                       |                           |               |  |  |
|                  |           |                       |                           |               |  |  |